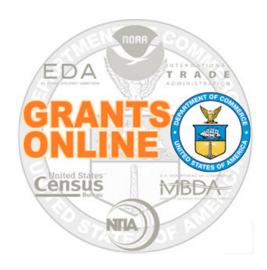

## **Grants Management & Federal Program Office**

# Supplementary Information, Correspondence and Federal Reports

NOAA Grants Online Program Management Office

December 2018 Version 4.26

| Supplementary Information |  |
|---------------------------|--|
|                           |  |
|                           |  |
|                           |  |
|                           |  |
|                           |  |
|                           |  |
|                           |  |
|                           |  |
|                           |  |
|                           |  |
|                           |  |
|                           |  |
|                           |  |
|                           |  |
|                           |  |
|                           |  |
|                           |  |
|                           |  |
|                           |  |
|                           |  |
|                           |  |
|                           |  |
|                           |  |
|                           |  |
|                           |  |
|                           |  |
|                           |  |
|                           |  |

### **Table of Contents**

| Supplementary Information Overview          | 5  |
|---------------------------------------------|----|
| Search by Supplementary Values              | 6  |
| Viewing Supplementary Values                | 9  |
| Managing Supplementary Values               | 10 |
| Managing Supplementary Categories           | 15 |
| Correspondence and Federal Reports Overview | 19 |

| Supplementary Information |                                    |
|---------------------------|------------------------------------|
|                           |                                    |
|                           |                                    |
|                           |                                    |
|                           |                                    |
|                           |                                    |
|                           |                                    |
|                           |                                    |
|                           |                                    |
|                           |                                    |
|                           |                                    |
|                           |                                    |
|                           |                                    |
|                           |                                    |
|                           |                                    |
|                           | This page intentionally left blook |
|                           | This page intentionally left blank |
|                           |                                    |
|                           |                                    |
|                           |                                    |
|                           |                                    |
|                           |                                    |
|                           |                                    |
|                           |                                    |
|                           |                                    |
|                           |                                    |
|                           |                                    |
|                           |                                    |
|                           |                                    |
|                           |                                    |
|                           |                                    |
|                           |                                    |
|                           |                                    |
|                           |                                    |
|                           |                                    |
|                           |                                    |
|                           |                                    |
|                           |                                    |

#### **Supplementary Information Overview**

Supplementary Information for awards and applications can be used to assist users with day-to-day award management. Use Supplementary Information to quickly locate awards or applications that meet certain criteria. There are 2 components for Supplementary Information: category and value.

Each category is managed by staff in one of three tiers:

- 1. Bureau
- 2. Line Office
- 3. Program Office

Values are used to further define categories.

If your Program Office (e.g., NOAA Fisheries NE Region) is involved in fisheries management, it may be logical to create a Fish Species category. This category can be used to manage awards or applications that belong to your Program Office. Values that might be included in the Fish Species are: Black Sea Bass, Cod, and Flounder.

Another Program Office (e.g., NOAA Fisheries SE Region) may also be involved in fisheries management. That Program Office may opt to also create a Fish Species category. For this Program Office, the values that might be included in the Fish Species are: Goliath Grouper, Red Snapper, and Rock Shrimp.

Users can select values from categories to associate with awards/applications based on the placement of the category in their "chain of command". Example: An award belonging to the Fisheries NE Regional Office can be associated with supplemental values from categories that belong to their own Program Office (NERO), their Parent Line Office (NMFS), or the Bureau (NOAA).

Refer to the <u>Managing Supplementary Categories</u> section of the document for an explanation of the administrative action(s) that may be performed by System Administrators and Grants Management Advisory Council (GMAC) Representatives.

#### Search by Supplementary Values

- 1. Click on the Awards tab and then click the Search Awards link.
- 2. The Search Awards screen displays. The Supplementary Information Category drop down shows all categories available to the user.

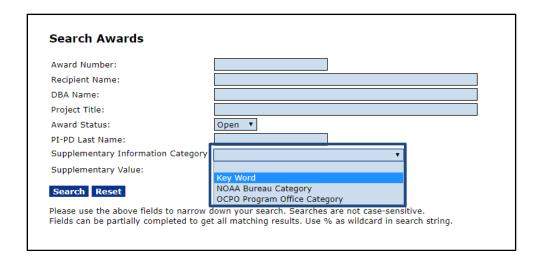

In this example, the user is a NOAA user. The "NOAA Bureau Category" is a Bureau tier category and is available to all users in the NOAA bureau. The "OCPO Program Office Category" will be available to all users from the OCPO Line Office. Note that personnel who have Bureau level visibility, e.g. GMD users, will see all categories defined within their own Bureau, regardless of the tier level, as in this example.

Note: Recipient users will not see the Supplementary Information Category field nor the Supplementary Value field on their Search Award page.

3. Choose the "Key Word" option from the Supplementary Information Category drop down and click the **Search** button.

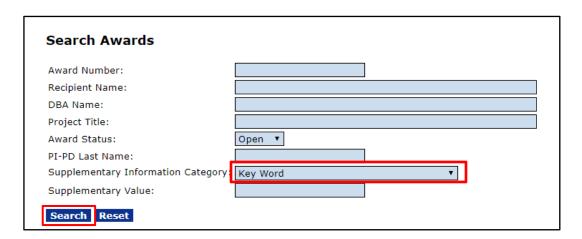

4. Executing the above query for "Key Word" gives the following results:

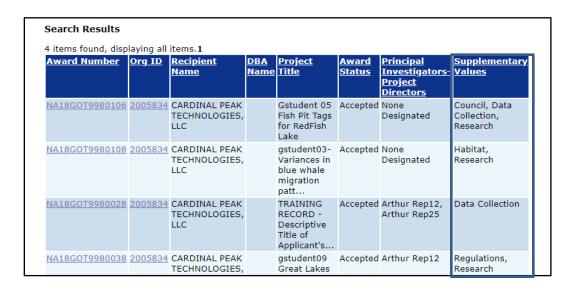

The Search Results will contain the Supplementary Values column only when the Supplementary Information Category is selected for the search parameters. An award/application can be associated with multiple values for each category. When queried on the search page, the values are concatenated into an alphabetized comma delimited list for display. Only the Supplementary Values for the category that is searched will be displayed in the results.

5. Adding a Supplementary Value on the parameter page is optional when searching and will further narrow the search results to those awards that contain the entered text. Add "Regulations" in the Supplementary Value field to further narrow the search results. Click the **Search** button.

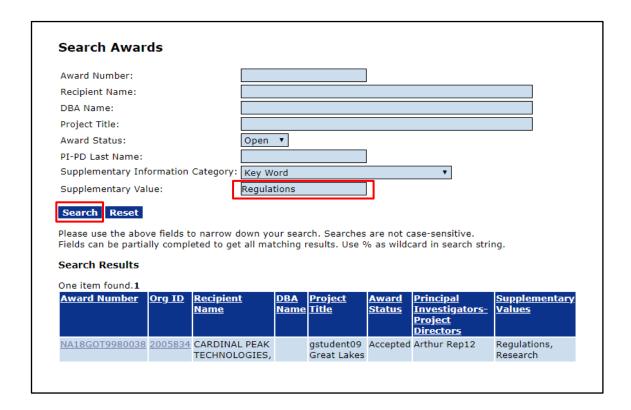

In the example above, Award NA18GOT9980038 shows the "Regulations" and "Research" values associated with the "Key Word" category, but it is also associated with another Supplementary Information Category. The association with this other Supplementary Information Category is not displayed in the search results.

#### Viewing Supplementary Values

- 1. Navigate to the Grant File launch page. Continuing from the previous example, click on Award Number NA18GOT9980038 from the Search Results screen.
- 2. Scroll down to the Supplementary Information section, between the <u>Correspondence and</u> Federal Reports section and the Financial Reports section.

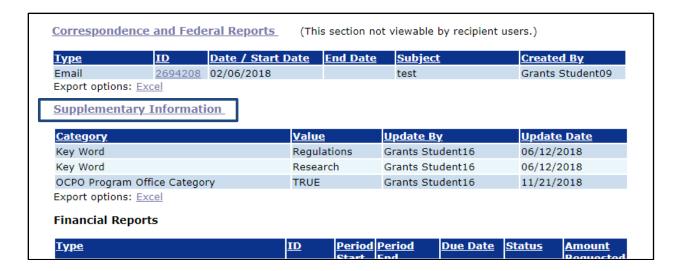

The Supplementary Information header link is visible to the Program Office Personnel and System Administrators and allows the user to manage the Supplementary Values. Any awards or applications for which there are no Supplementary Values, the message "Nothing found to display" is visible below the header.

Note: For grantees, the Supplementary Information header is visible, however it is not a link. Grantees have view only access to this section.

#### Managing Supplementary Values

- Navigate to the Grant File launch page or the Application launch page.
- 2. Scroll down to the Supplementary Information section.
- 3. Click the **Supplementary Information** link.

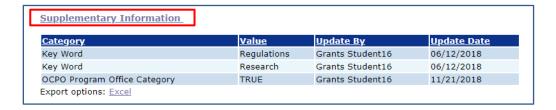

4. The Supplementary Information details page is displayed.

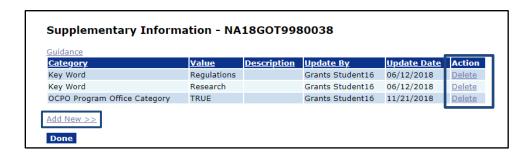

The Add New >> link is visible only if there are available Supplementary Information categories for which values may be added. The Delete link to the right of each value immediately removes that value from association with the award or application.

5. If appropriate click the **Add New>>** link.

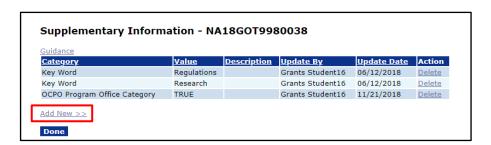

6. All of the Supplementary Categories for which the user may add values are displayed. In this example the following page displays:

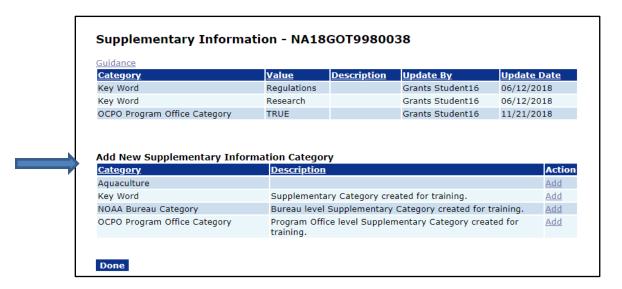

7. Click the **Add** link next to Key Word Category.

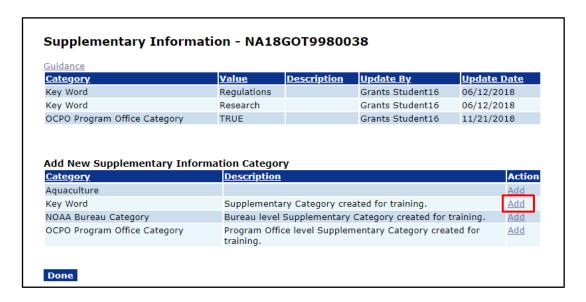

8. If appropriate, click the **Select** link that corresponds to the desired value under the Supplementary Information Value heading. For this example, click the Select link for the value "Habitat".

| <u>Guidance</u><br><u>Category</u>                                      | <u>Value</u> | Description | <u>Update By</u> | Update Date |
|-------------------------------------------------------------------------|--------------|-------------|------------------|-------------|
| Key Word                                                                | Regulations  | <u> </u>    | Grants Student16 | 06/12/2018  |
| Key Word                                                                | Research     |             | Grants Student16 | 06/12/2018  |
| OCPO Program Office Category                                            | TRUE         |             | Grants Student16 | 11/21/2018  |
| Add Supplementary Information Category: Key Word Select From List Below |              |             |                  |             |
| <u>Value</u>                                                            | Desc         | cription    |                  | tion        |
| BRD<br>Baring Con                                                       |              |             | <u>Sel</u>       |             |
| Bering Sea<br>Chesapeake                                                |              |             |                  | ect         |
| Council                                                                 |              |             | Sel<br>S-I       |             |
|                                                                         |              |             |                  | ect         |
| Crab                                                                    |              |             | Sel              |             |
| Data Collection                                                         |              |             |                  | ect         |
| Florida                                                                 |              |             |                  | ect         |
| Groundfish<br>Gulf of Mexico                                            |              |             |                  | ect         |
| Guir or Mexico<br>Habitat                                               |              |             |                  | ect         |
| Oyster                                                                  |              |             |                  | ect         |
| Regulations                                                             |              |             | Sel              | lect        |
| Research                                                                |              |             | Sel<br>Sel       |             |
| Shellfish                                                               |              |             |                  | lect        |
| Turtle                                                                  |              |             | Sel<br>Sel       |             |
| TRUE                                                                    |              |             |                  | ect         |
| CHINA                                                                   |              |             |                  | lect        |
| CICOR                                                                   |              |             |                  | ect         |
| MEXICO                                                                  |              |             | Sel              |             |
| JIMO                                                                    |              |             |                  | ect         |
| CICS-M                                                                  |              |             | Sel              |             |
| CICO III                                                                |              |             | 361              | 1000        |

9. The new Key Word is now associated with this award. Click the Done button to conclude the process.

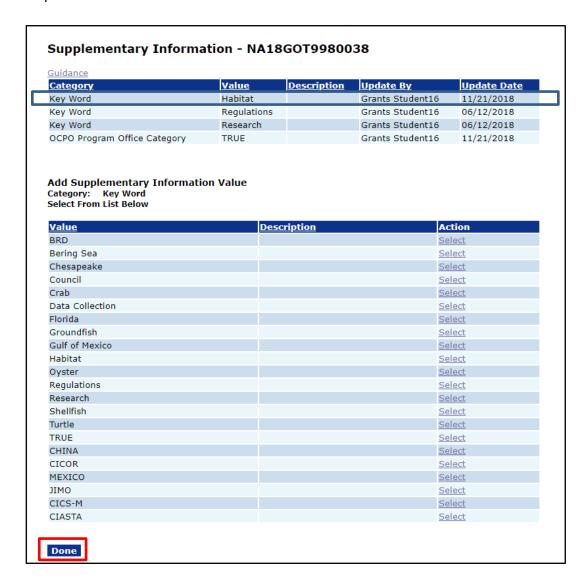

**NOTE**: Selecting a value for association with an award/application that is already associated will have no effect (i.e., the value will not be added a second time).

If you are processing an application for approval, either as an award or as an amendment to an existing award, upon Grants Officer signature of the funding document any Supplementary Values associated with the application will be copied to the award.

10. Insertions or deletions of values can be viewed by clicking the Audit Trail icon. Supplementary Values may be added to an award when it is approved by the Grants Officer or to an application when it is created. There is no expiration date for adding Supplementary Values, (i.e., they may be added to closed awards).

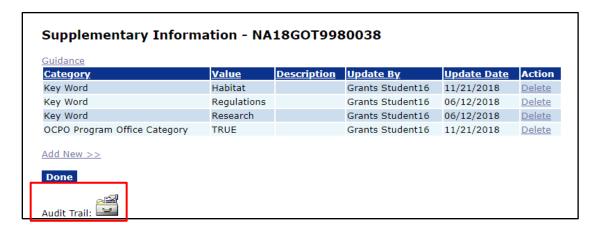

#### Managing Supplementary Categories

System Administrators are authorized to manage all 3 tiers (Bureau, Line Office, and Program Office) of Supplementary Categories. GMAC Representatives are authorized to manage their own Line Office categories, and all Program Office under their Line Office. The Primary Office Contact can manage Supplementary Categories that are assigned to their Program Office.

1. To manage Supplementary Categories, click on the **Awards** tab, then click on the link for **Supplementary Information Management**.

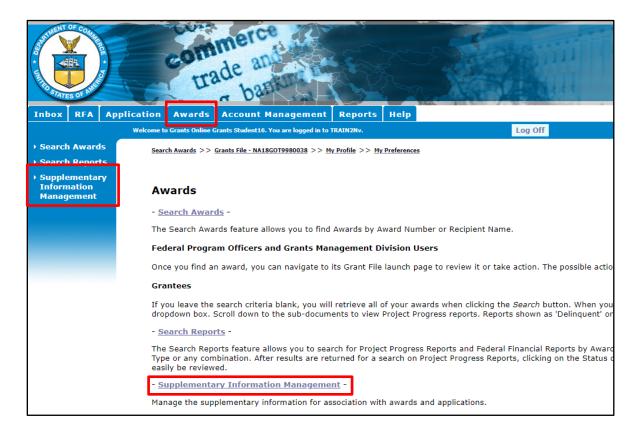

2. The Supplementary Information Categories screen is displayed. The image below is the list visible to a System Administrator – their view is of all Supplementary Information categories defined in the system. Other users will only see the Supplementary Information Categories they are authorized to manage.

| uid         | ance | 2                                            |                                                                   |                       |                              |
|-------------|------|----------------------------------------------|-------------------------------------------------------------------|-----------------------|------------------------------|
| 9 ite       | ems  | found, displaying all items.1                |                                                                   |                       |                              |
| <u>Edit</u> | ID   | <u>Name</u>                                  | Controlling Organization                                          | Organization<br>Level | <u>Lookup</u><br><u>Type</u> |
| <u>Edit</u> | 26   | RE - Research (CFDA 3.12)                    | Economic Development Administration (EDA)                         | Bureau                | None                         |
| <u>Edit</u> | 25   | TA - Technical Assistance<br>(CFDA 11.303)   | Economic Development Administration (EDA)                         | Bureau                | Hard                         |
| <u>Edit</u> |      | TJ - Trade Adjustment<br>Assistance (11.313) | Economic Development Administration (EDA)                         | Bureau                | None                         |
| <u>Edit</u> | 1    | American Recovery and<br>Reinvestment Act    | National Oceanic and Atmospheric<br>Administration (NOAA)         | Bureau                | None                         |
| <u>Edit</u> | 28   | B-WET                                        | National Oceanic and Atmospheric<br>Administration (NOAA)         | Bureau                | Hard                         |
| <u>Edit</u> | 24   | CESU                                         | National Oceanic and Atmospheric<br>Administration (NOAA)         | Bureau                | Hard                         |
| <u>Edit</u> | 9    | Cooperative Institute                        | National Oceanic and Atmospheric<br>Administration (NOAA)         | Bureau                | Hard                         |
| <u>Edit</u> | 7    | American Recovery and<br>Reinvestment Act    | National Telecommunications and Information Administration (NTIA) | Bureau                | None                         |
| <u>Edit</u> | 31   | Aquaculture                                  | National Marine Fisheries Service (NMFS)                          | Line Office           | None                         |
| <u>Edit</u> | 30   | CESU                                         | National Marine Fisheries Service (NMFS)                          | Line Office           | Soft                         |
| <u>Edit</u> | 32   | Key Word                                     | National Marine Fisheries Service (NMFS)                          | Line Office           | Soft                         |
| <u>Edit</u> | 11   | BAA                                          | Fisheries Northwest Region Program Office (NWRO)                  | Program<br>Office     | Hard                         |
| <u>Edit</u> | 8    | Disaster Programs                            | Fisheries Northwest Region Program Office (NWRO)                  | Program<br>Office     | Hard                         |
| <u>Edit</u> | 21   | HCD                                          | Fisheries Northwest Region Program Office (NWRO)                  | Program<br>Office     | None                         |

#### **Lookup Types**

You can change the Lookup Type between any of the three lookup types: None, Soft, and Hard. This will not change any of the existing values already associated with documents, but it will limit (or expand) the values that can be associated with artifacts in the future. The lookup types are:

**None** – The act of associating a value with a document is sufficient; there is no need to specify additional values to this lookup type.

 ${f Soft}$  – This lookup type is currently not working. This is a known issue. Please do not use this lookup type.

**Hard** – The Supplementary Category Manager defines all possible values. Users have a limited number of choices of the values that can be associated with an artifact. Users cannot create new values when associating a value with an artifact.

2. To see an example, click on the **Edit** link next to "CESU".

| Guida       | ance      | <u>e</u>                                     |                                                           |                       |                               |
|-------------|-----------|----------------------------------------------|-----------------------------------------------------------|-----------------------|-------------------------------|
|             |           | found, displaying all items. $oldsymbol{1}$  |                                                           | _                     |                               |
| <u>Edit</u> | <u>ID</u> | <u>Name</u>                                  | Controlling Organization                                  | Organization<br>Level | <u>Lookup</u><br>T <u>ype</u> |
| Edit        | 26        | RE - Research (CFDA 3.12)                    | Economic Development Administration (EDA)                 | Bureau                | None                          |
| <u>Edit</u> | 25        | TA - Technical Assistance<br>(CFDA 11.303)   | Economic Development Administration (EDA)                 | Bureau                | Hard                          |
| <u>Edit</u> |           | TJ - Trade Adjustment<br>Assistance (11.313) | Economic Development Administration (EDA)                 | Bureau                | None                          |
| <u>Edit</u> | 1         | American Recovery and<br>Reinvestment Act    | National Oceanic and Atmospheric<br>Administration (NOAA) | Bureau                | None                          |
| <u>Edit</u> | 28        | B-WET                                        | National Oceanic and Atmospheric<br>Administration (NOAA) | Bureau                | Hard                          |
| <u>Edit</u> | 24        | CESU                                         | National Oceanic and Atmospheric<br>Administration (NOAA) | Bureau                | Hard                          |

3. The Supplementary Information Category screen is displayed.

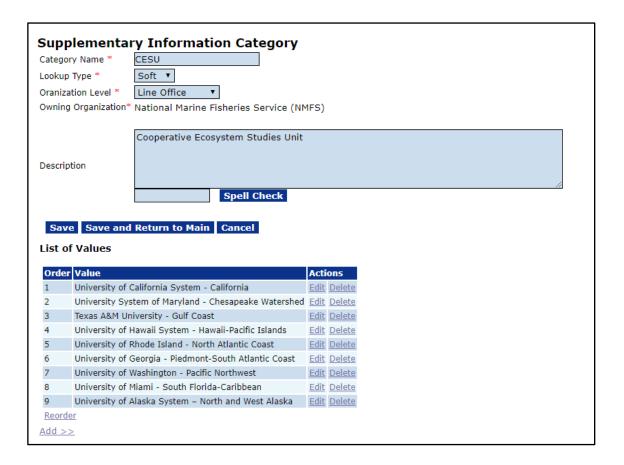

A System Administrator can change the Category Name when there are not any artifacts (awards, amendments, or applications) associated with the category. However an attempt to change the Category Name when a category has been associated with an artifact generates an error message.

A System Administrator can promote a category from Line Office to Bureau. After promotion, the category is eligible for association with all awards in the Bureau (parent level) as in the currently associated Line Office (child level). Similarly, a GMAC representative can promote a Program Office (child level) category to the Line Office (parent level).

#### **Correspondence and Federal Reports Overview**

Correspondence and Federal Reports is the area provided to keep miscellaneous documents. This section is not viewable by Recipient users. Two types of documents are included in this example: a Memo for Record and an Email.

1. Click the Memo for Record **ID** link to view its details.

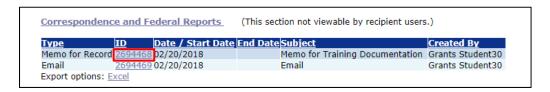

2. The Memo for Record details page is displayed. To download and view an attachment, click the **Name** link or the **Download All** button. To return to the previous screen, click the **Cancel** button.

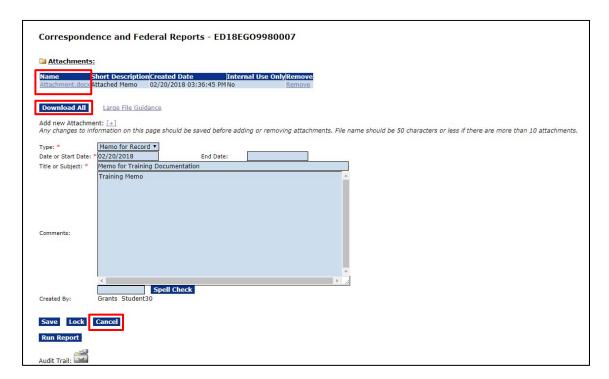

3. To specify an additional item for the Correspondence and Federal Reports click the **Add New >>** link.

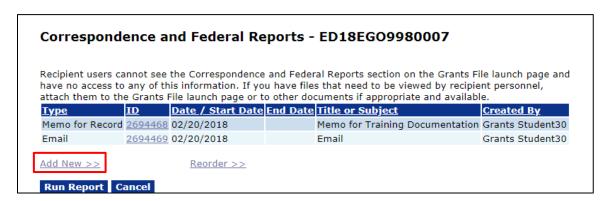

4. Click the dropdown menu to view the Type\* of Correspondence and Federal Reports available for selection.

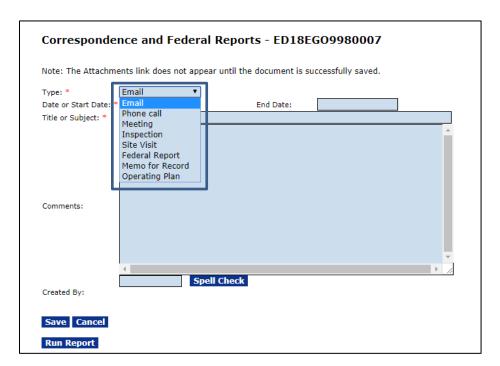

5. Select Memo for Record from the dropdown list. Enter information in all required and applicable fields then click the **Save** button.

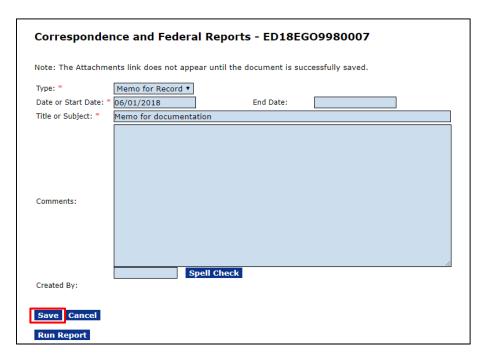

6. When the item has been saved, the attachments widget is visible. Click the [+] link to add an attachment.

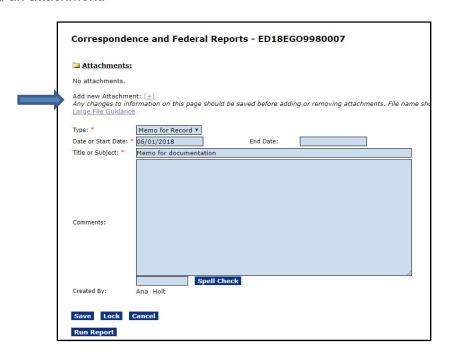

7. The Attachments section displays. Click the **Choose File** button to search for the file that is to be uploaded.

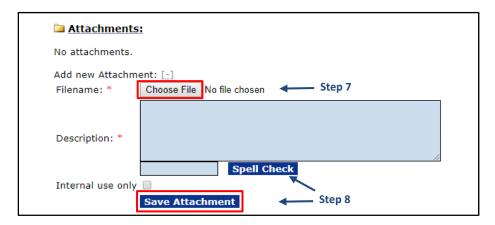

- 8. Enter a short description of the attachment in the Description\* box. If the attachment is for **Internal use only**, mark the checkbox **before** clicking the **Save Attachment** button.
- 9. When all information has been entered and any relevant attachments have been uploaded, click the **Save** button.

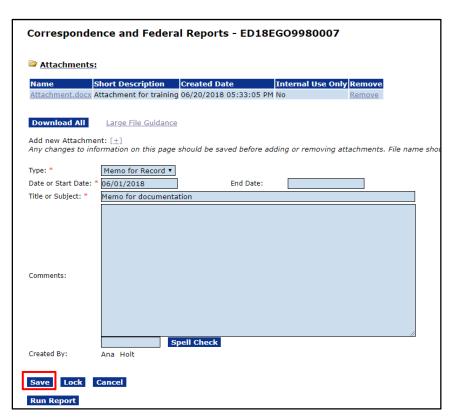

- 10. Repeat steps 3 9 as many times as is necessary to specify additional attachments.
- 11. The **Lock** button locks the Correspondence and Federal Reports artifact for ALL users, including you. Help Desk assistance is required to unlock the artifact.
- 12. Click the **Cancel** button to return to the previous screen.